# **GII-01. GEOGRAFINIŲ INFORMACINIŲ SISTEMŲ PAGRINDAI**

## **3 praktinis darbas. Bendras grafinių duomenų ir atributų naudojimas**

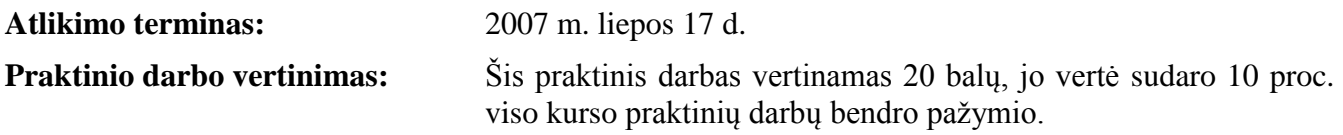

#### **Aprašymas ir uždaviniai**

Šiame praktiniame darbe pagrindinį dėmesį skirsime geografinių informacinių sistemų duomenų bazės daliai ir jos ryšiams su grafiniu elementų vaizdavimu. Daugelis jūsų jau turite duomenų bazių valdymo patirties, todėl daugiausia nagrinėsime, kaip DBVS dirba GIS sistemoje. Baigdami šį praktinį darbą, turėtumėte būti gerai įvaldę DBVS lenteles, mokėti atrinkti duomenis ir jais manipuliuoti.

#### **Atsiskaitymo reikalavimai**

Atlikę užduotis, atsakykite į pateiktus klausimus. Klausimus su atsakymais nukopijuokite ir įkelkite į naują tekstinį dokumentą, ir pateikite šį failą per *BlackBoard* nuotolinio mokymo sistemą. Naudokite *doc*, *rtf* arba *pdf* tekstinių dokumentų failų formatus.

#### **Pasiruošimas**

Prieš pradėdami šį praktinį darbą, nukopijuokite katalogą *GII01\_3* į savo *C:\Data* katalogą.

## **3 praktinis darbas**

## **Bendras grafinių duomenų ir atributų naudojimas**

Dviejuose ankstesniuosiuose praktiniuose darbuose daugiausia dėmesio buvo skiriama grafiniams erdvinių duomenų komponentams. Pirmajame darbe lyginome popierinius topografinius žemėlapius ir *ArcMap* naudotojo sąsają. Antrajame mokėmės kurti žemėlapius iš GIS duomenų. Šiame darbe tyrinėsime duomenų bazę ir jos ryšį su grafiniais duomenimis; dauguma GIS turi dideles atributų duomenų bazes.

Du ankstesniuosius darbus pradėjome įkeldami *ArcMap* .mxd failą, kuriame jau buvo sukurti keli sluoksniai. Šiame darbe viską pradėsime nuo pradžios. Paleiskite *ArcMap*; pasirodžius klausimui, ką daryti toliau, pasirinkite *A New Empty Map* (sukurti naują tuščią žemėlapį) ir spustelėkite OK [\(1](#page-1-0) pav.). Tada spustelėkite mygtuką *Add Data* (pridėti duomenis), kad galėtumėte į žemėlapį įkelti duomenis. Eikite į *C:\Data\GII01\_3* ir įkelkite failą *"savivaldybes.shp"*.

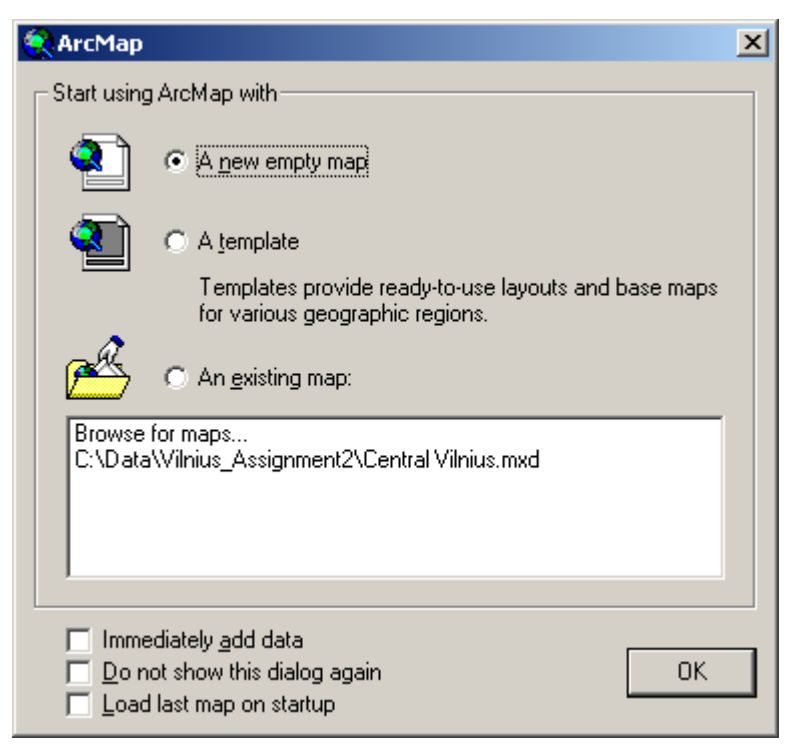

**1 pav. Naujo ArcMap žemėlapio atvėrimas**

<span id="page-1-0"></span>Kai įkelsite duomenų failus, ekrane turėtumėte matyti 60 Lietuvos savivaldybių. Turinio lentelėje dešiniuoju mygtuku spustelėkite tekstą *"savivaldybes"* ir pasirinkite *Open Attribute Table* (atverti atributų lentelę). Pasirodys atributų lentelė su 60 savivaldybių įrašų, po vieną kiekvienoje eilutėje. Kiekvienas eilutės stulpelis atitinka vieną savivaldybių atributą. Pavyzdžiui, pirmojoje eilutėje įrašytą, kad Biržų r. sav. plotas yra 1 474 834 947,58 kv. m, perimetras – 245 339,320078 m, o elemento kodas "as3" [\(2](#page-2-0) pav.). Atkreipkite dėmesį, kad yra trys savivaldybės pavadinimo variantai (VARDAS/ VARDAS\_MAP, VARDAS2 ir VARDAS\_STA); taip padaryti reikėjo todėl, kad iš skirtingų šaltinių gaunami šiek tiek kitaip koduoti pavadinimai. Šiais pavadinimais naudosimės kitame darbe, kai jungsime prie žemėlapio iš Lietuvos Statistikos Departamento gautą statistikos lentelę. "FID" ir "Shape" stulpeliai skirti vidiniam naudojimui; "FID" reikšmė yra kodas, susiejantis kiekvieną lentelės įrašą su konkrečiu grafiniu elementu. "Shape" stulpelyje yra grafinio elemento, kuriam skirtas įrašas, tipo aprašas. Atkreipkite dėmesį, kad "FID" stulpelis yra vienintelis ryšys tarp duomenų bazės įrašo ir grafinio elemento; pakeitus šią vertę, galima visam laikui suardyti ryšį tarp atributo ir grafikos. Todėl ArcMap neleidžia naudotojui nei taisyti, nei ištrinti šių stulpelių, nors kitomis priemonėmis tai padaryti galima.

Atkreipkite dėmesį, kad atributų lango apačioje yra valdikliai, kuriais galima pažymėti einamąjį įrašą, parodyti visus arba tik pažymėtus įrašus ir pažymėtų įrašų skaičių. Atributų lango apačioje yra ir parinkčių meniu (*Options*), skirtas manipuliuoti lentelės duomenimis. Be šio meniu, kiekvienas stulpelis turi paslėptą kontekstinį meniu, kurį galima atverti spustelėjus stulpelio antraštės pavadinimą dešiniuoju pelės mygtuku [\(3](#page-2-1) pav.).

Pasinaudokime stulpelio antraštės reikšme ir nustatykime, kuri Lietuvos savivaldybė yra didžiausia. Dešiniuoju mygtuku spustelėkite srities stulpelio antraštę ir pasirinkite *Sort Ascending* (rikiuoti didėjančiai). Paslinkite sąrašą iki jo apačios ir suraskite didžiausią savivaldybę.

*1 klausimas. Kuri savivaldybė didžiausia? Koks jos plotas (kv. m)? (2 balai)*

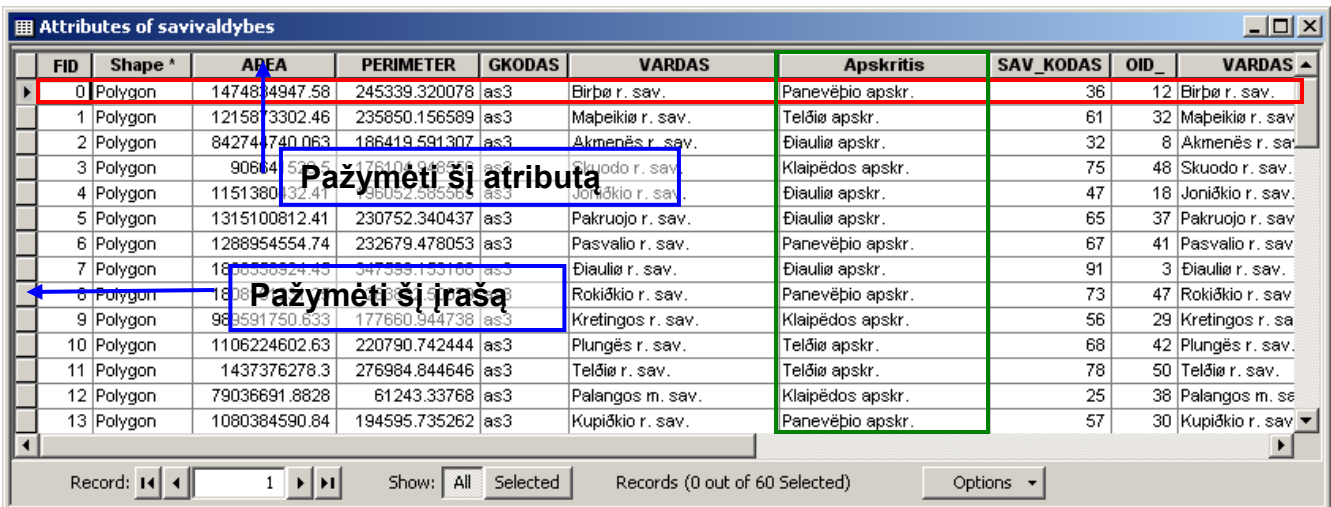

<span id="page-2-0"></span>**2 pav. Atributų lentelės įrašai (apvesti raudonai) ir atributai (apvesti žaliai). Atributai žymimi spustelint stulpelio antraštę, o įrašai – spustelint eilutės langelį.**

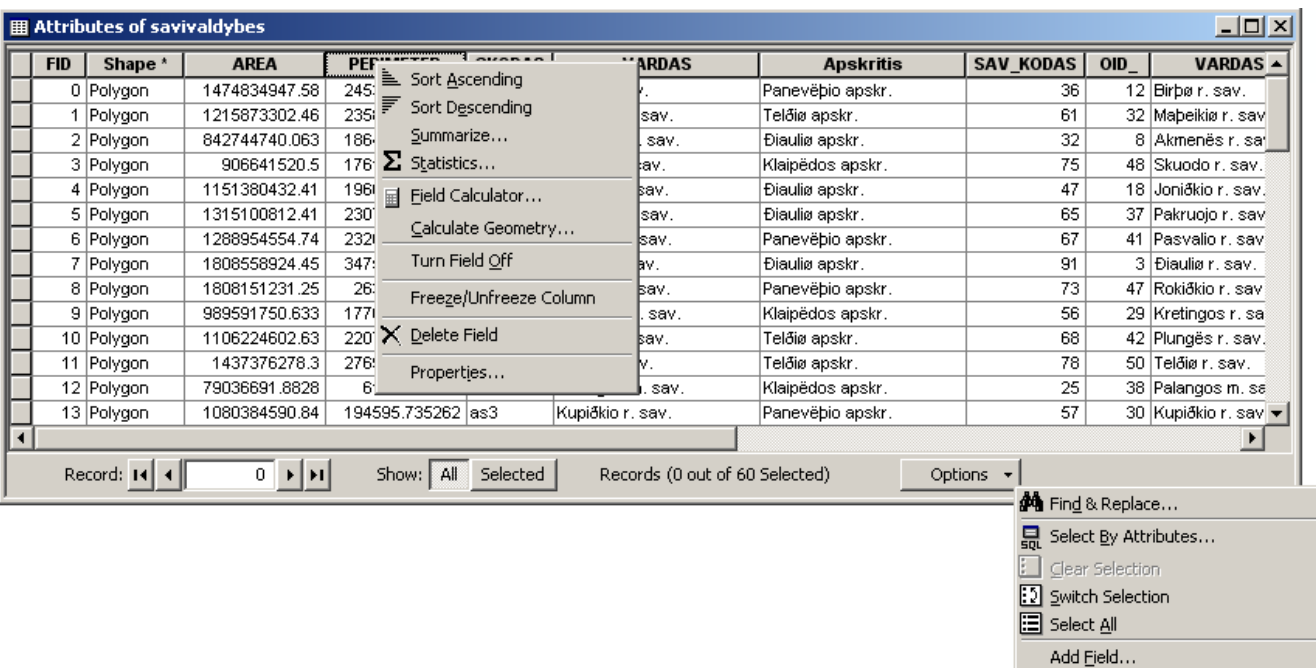

Turn All Fields On

Related  $\underline{\texttt{T}}$ ables & Create Graph... Add Table to Layout C Reload Cache <mark>⊜</mark> Print… Reports Export... Appearance...

Restore Default Column Widths

<span id="page-2-1"></span>**3 pav. Stulpelio antraštės kontekstinis meniu ir parinkčių išskleidžiamasis meniu Pastaba: šis paveikslėlis tik iliustracinis; abiejų meniu vienu metu atverti neįmanoma.**

Jei norite gauti apibendrinamąją atributų lentelės stulpelio statistiką, dešiniuoju mygtuku spustelėkite stulpelio pavadinimą ir pasirinkite *Statistics* (statistika) Suskaičiuokite AREA stulpelio statistiką) .

### *2 klausimas. Koks mažiausios savivaldybės plotas (kv. m)? Koks vidutinis visų savivaldybių plotas (kv. m)? (2 balai)*

Įmantresnis būdas atributų duomenims rodyti yra vieno stulpelio verčių apibendrinimas pagal kito stulpelio vertes. Tarkime, kad pagal turimos lentelės duomenis norime nustatyti visų Lietuvos apskričių plotus. Stulpelyje "Apskritis" surašyti visi apskričių pavadinimai, bet apskričių plotus sumuoti rankiniu būdu būtų sudėtinga. Apibendrinimo (*Summarize*) įrankiu tai galima padaryti daug paprasčiau. Kad susumuotumėte kiekvienos apskrities savivaldybių plotus, dešiniuoju mygtuku spustelėkite stulpelį "Apskritis" ir pasirinkite *Summarize*... (apibendrinti). Išplėskite irašą "AREA" ir pažymėkite *Sum* (suma). bei pasitikrinkite, ar teisingai nurodyta lentelės išsaugojimo vieta [\(4](#page-3-0) pav.). Bus sukurta nauja lentelė – "Sum\_Output.dbf". Programa jūsų paklaus, ar reikia automatiškai įkelti šią lentelę į *ArcMap*. Pasirinkite *Yes* (taip).

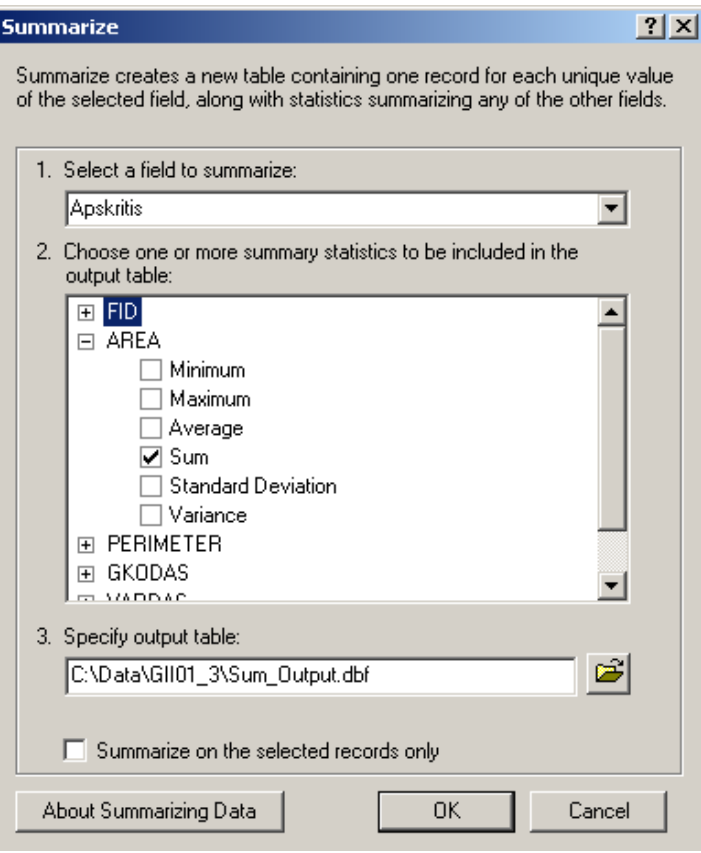

<span id="page-3-0"></span>**4 pav. Apskričių plotų skaičiavimas**

Atkreipkite dėmesį, kad įtraukus naująją lentelę į ArcMap turinį, šiame automatiškai įsijungia šaltinių (*Source*) skyrelis [\(5](#page-4-0) pav.). Šaltinių skyrelyje rodomi erdvinių duomenų sluoksniai ir erdvinių komponentų neturinčios duomenų lentelės. Jis skiriasi nuo rodymo (*Display*) skyrelio tuo, kad jo sluoksnių tvarkos pakeisti neįmanoma. Pasirinkimo (*Selection*) skyrelyje galima nurodyti, kurių sluoksnių elementus bus galima pažymėti.

Dabar atverkite *Sum\_Output* lentelę. Ekrane pasirodys lentelė su apskričių pavadinimais ("Apskritis"), elementų skaičiais apskrityse ("Count\_Apskritis") ir visų apskritims priklausančių savivaldybių plotų sumomis ("Sum AREA"). Kad nustatytumėte didžiausią Lietuvos apskritį, surikiuokite stulpelį "Sum\_AREA" didėjančiai.

### *3 klausimas. Kuri Lietuvos apskritis didžiausia "Sum\_Output" lentelės duomenimis? Koks jos plotas? (2 balai)*

Dabar *Sum\_Output* lentelėje pažymėkite šią apskritį: spustelėkite įrašo langelį *OID* atributo kairėje (taip pat, kaip [2](#page-2-0) pav.).

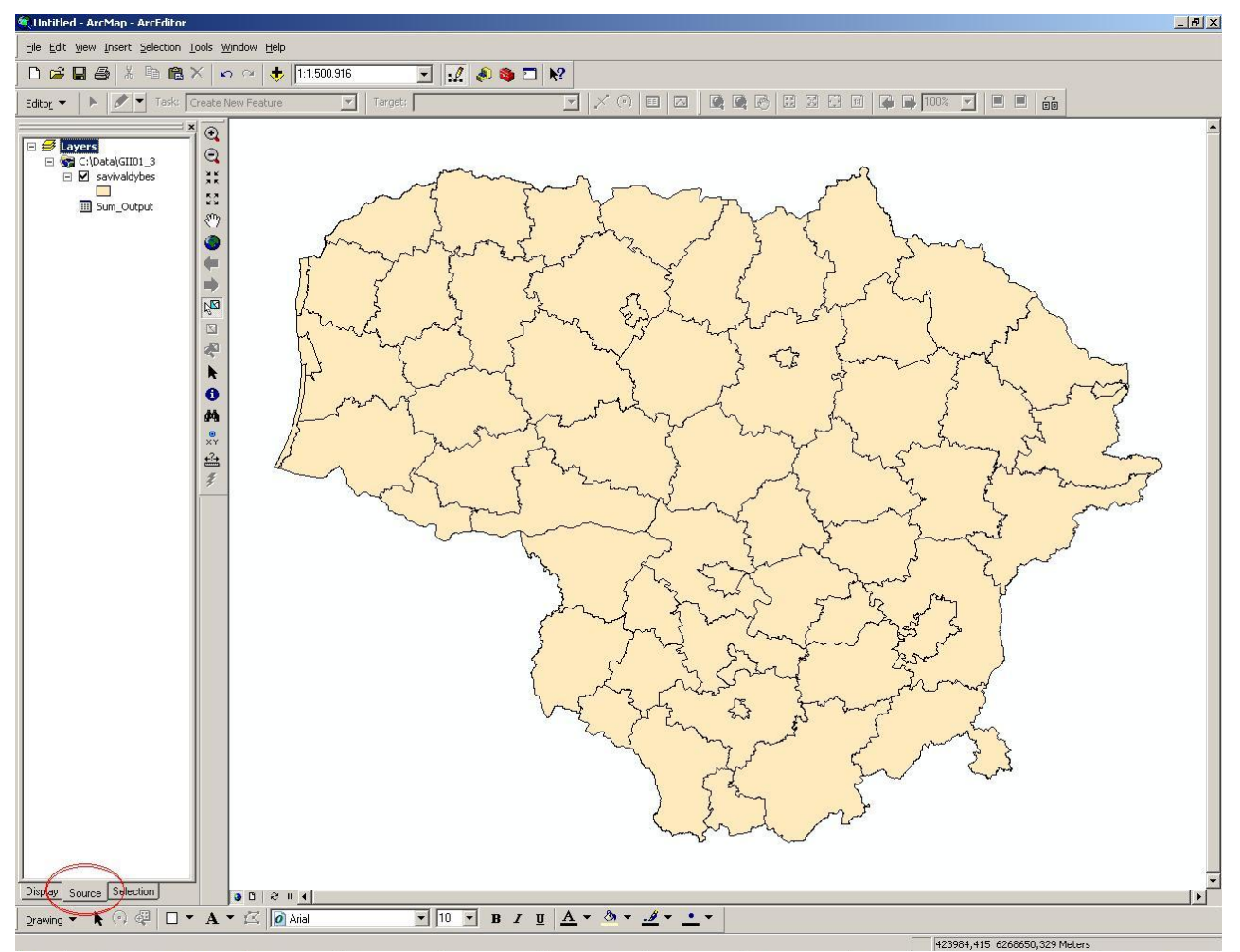

<span id="page-4-0"></span>**5 pav. Pridėjus naują duomenų lentelę, automatiškai atveriamas turinio šaltinių (Source) skyrelis**

#### *4 klausimas. Kas įvyko ArcMap žemėlapyje? Paaiškinkite, kodėl. (2 balai)*

*5 klausimas. Atlikite kitą apibendrinimo veiksmą: nustatykite kiekvienos apskrities mažiausios savivaldybės plotą, didžiausios savivaldybės plotą ir savivaldybių plotų vidurkį. Koks Alytaus apskrities mažiausios savivaldybės plotas, didžiausios savivaldybės plotas ir savivaldybių plotų vidurkis? (3 balai)*

Jei atributų lentelėje yra daug stulpelių, gali būti pravartu kurį nors stulpelį matyti visada. Šiame pavyzdyje norėtume visada matyti stulpelį "VARDAS\_MAP", nes jame yra savivaldybių pavadinimai. Kad "VARDAS\_MAP" stulpelis būtų rodomas visada, dešiniuoju mygtuku spustelėkite jo antraštę ir pasirinkite *Freeze/Unfreeze Column* (fiksuoti stulpelius / panaikinti fiksavimą). Kai tai atliksite, "VARDAS\_MAP" stulpelis taps kairiuoju lentelės stulpeliu, ir nebus slenkamas kairėn ar dešinėn kartu su kitais lentelės stulpeliais, taigi bus matomas visada. Taip galima stulpelį "AREA" pristumti šalia "VARDAS\_MAP" stulpelio, kad būtų lengviau šiuos stulpelius analizuoti [\(6](#page-5-0) pav.). Kiti būdai didelių atributų lentelių stulpeliams tvarkyti yra stulpelių slėpimas ir šalinimas.

| $\Box$ ol $\times$<br><b>用 Attributes of savivaldybes</b>                             |                       |                    |               |                   |                  |              |  |
|---------------------------------------------------------------------------------------|-----------------------|--------------------|---------------|-------------------|------------------|--------------|--|
| <b>VARDAS MAP</b>                                                                     | <b>AREA</b>           | <b>PERIMETER</b>   | <b>GKODAS</b> | <b>VARDAS</b>     | <b>Apskritis</b> | SAV KODAS 4  |  |
| Birbør.sav.                                                                           | 1474834947.58         | 245339.320078 as3  |               | Birbør.sav.       | Panevëbio apskr. | 3            |  |
| Maþeikiø r. sav.                                                                      | 1215873302.46         | 235850.156589 las3 |               | Mabeikiø r. sav.  | Telðiø apskr.    | 6            |  |
| Akmenës r. sav.                                                                       | 842744740.063         | 186419.591307 las3 |               | Akmenës r. sav.   | Điauliø apskr.   | 3            |  |
| Skuodo r. sav.                                                                        | 906641520.5           | 176104.948556  as3 |               | Skuodo r. sav.    | Klaipēdos apskr. |              |  |
| Joniðkio r. sav.                                                                      | 1151380432.41         | 196052.585565 las3 |               | Joniðkio r. sav.  | Điauliø apskr.   | 4            |  |
| Pakruojo r. sav.                                                                      | 1315100812.41         | 230752.340437 as3  |               | Pakruojo r. sav.  | Điauliø apskr.   | 6            |  |
| Pasvalio r. sav.                                                                      | 1288954554.74         | 232679.478053 as3  |               | Pasvalio r. sav.  | Panevëbio apskr. | 6            |  |
| Điauliø r. sav.                                                                       | 1808558924.45         | 347599.153168 las3 |               | Điauliø r. sav.   | Điauliø apskr.   | 9            |  |
| lRokiðkio r. sav.                                                                     | 1808151231.25         | 263882.50079 as3   |               | Rokiðkio r. sav.  | Panevëþio apskr. |              |  |
| Kretingos r. sav.                                                                     | 989591750.633         | 177660.944738 las3 |               | Kretingos r. sav. | Klaipēdos apskr. | 5            |  |
| Plungës r. sav.                                                                       | 1106224602.63         | 220790.742444 las3 |               | Plungës r. sav.   | Telðiø apskr.    | 6            |  |
| Telðiør. sav.                                                                         | 1437376278.3          | 276984.844646 as3  |               | Telðiør.sav.      | Telðiø apskr.    |              |  |
| Palangos m. sav.                                                                      | 79036691.8828         | 61243.33768 las3   |               | Palangos m. sav.  | Klaipëdos apskr. | $\mathbf{2}$ |  |
| Kupiðkio r. sav.                                                                      | 1080384590.84         | 194595.735262 las3 |               | Kupiðkio r. sav.  | Panevëbio apskr. | 5 ▼          |  |
|                                                                                       | $\blacktriangleright$ |                    |               |                   |                  |              |  |
| Records (0 out of 60 Selected)<br>Selected<br>Record: 14<br>Show: I<br>All<br>Options |                       |                    |               |                   |                  |              |  |

<span id="page-5-0"></span>**6 pav. "VARDAS\_MAP" stulpelis fiksuojamas, kad prie jo būtų galima pristumti "AREA" stulpelį ir lengvai analizuoti abu stulpelius** 

Jei tam tikrų sluoksnių atributų lenteles žiūrite dažnai, rečiau naudojamus stulpelius verta paslėpti. Jei kuris nors stulpelis **visai nenaudojamas**, galima jį visai pašalinti.

Kol kas mes visai nenaudojame "VARDAS2" stulpelio, nors vėliau jo gali prireikti (jo reikės kitame darbe). Šį stulpelį (t. y. lauką) galima laikinai paslėpti: dešiniuoju mygtuku spustelėkite jo antraštę ir pasirinkite *Turn Field Off* (išjungti lauką) [\(7](#page-6-0) pav.). Išjunkite "VARDAS2", SAV\_KODAS" ir "GKODAS" laukus.

| $\Box$<br>database.mxd - ArcMap - ArcInfo             |                                 |                       |                                 |                   |                        |                                               |  |
|-------------------------------------------------------|---------------------------------|-----------------------|---------------------------------|-------------------|------------------------|-----------------------------------------------|--|
| File Edit View Insert Selection Tools Window Help     |                                 |                       |                                 |                   |                        |                                               |  |
| D 2 B 4 % 4 8 X                                       | $\mathbf{K}$ $\alpha$           | $\bigcup$ 1:2,125,100 |                                 |                   |                        | N & ® O   M   @ Q X X Ø ● → P ¤ I + 0 A & A # |  |
| $\boxminus \mathcal{B}$ Layers<br>$\Box$ Savivaldybes |                                 |                       |                                 |                   |                        |                                               |  |
|                                                       |                                 |                       |                                 |                   |                        |                                               |  |
| <b>囲 Attributes of savivaldybes</b>                   |                                 |                       |                                 |                   |                        | $-10x$                                        |  |
| <b>VARDAS</b>                                         | <b>Apskritis</b>                | <b>SAV KODAS</b>      | <b>OID</b><br><b>VARDAS MAP</b> | <b>VARDAS2</b>    | <b>WARDAR CTA</b>      |                                               |  |
| Birbør.sav.                                           | Panevëbio apskr.                | 36                    | 12 Birbø r. sav.                | Bir?ør.sav.       | Le Sort Ascending      |                                               |  |
| Mabeikiø r. sav.                                      | Telðiø apskr.                   | 61                    | 32 Mabeikiø r. sav.             | Ma?eikiø r. sav.  | ■ Sort Descending      |                                               |  |
| Akmenës r. sav.                                       | Điauliø apskr.                  | 32                    | 8 Akmenës r. sav.               | Akmen?s r. sav.   | Summarize              |                                               |  |
| Skuodo r. sav.                                        | Klaipēdos apskr.                | 75                    | 48 Skuodo r. sav.               | Skuodo r. sav.    | $\Sigma$ Statistics    |                                               |  |
| Joniðkio r. sav.                                      | Điauliø apskr.                  | 47                    | 18 Joniðkio r. sav.             | Joni?kio r. sav.  | Eield Calculator       |                                               |  |
| Pakruojo r. sav.                                      | Điauliø apskr.                  | 65                    | 37 Pakruojo r. sav.             | Pakruojo r. sav.  |                        |                                               |  |
| Pasvalio r. sav.                                      | Panevëbio apskr.                | 67                    | 41 Pasvalio r. sav.             | Pasvalio r. sav.  | Calculate Geometry     |                                               |  |
| Điauliø r. sav.                                       | Điauliø apskr.                  | 91                    | 3 Diauliø r. sav.               | ?iauliø r. sav.   | Turn Field Off         |                                               |  |
| Rokiðkio r. sav.                                      | Panevëbio apskr.                | 73                    | 47 Rokiðkio r. sav.             | Roki?kio r. sav.  | Freeze/Unfreeze Column |                                               |  |
| Kretingos r. sav.                                     | Klaipēdos apskr.                | 56                    | 29 Kretingos r. sav.            | Kretingos r. sav. |                        |                                               |  |
| Plungës r. sav.                                       | Telðiø apskr.                   | 68                    | 42 Plungës r. sav.              | Plung?s r. sav.   | X Delete Field         |                                               |  |
| Telðiør. sav.                                         | Telðiø apskr.                   | 78                    | 50 Teldiø r. sav.               | Tel?iø r. sav.    | Properties             |                                               |  |
| Palangos m. sav.                                      | Klaipēdos apskr.                | 25                    | 38 Palangos m. sav.             | Palangos m. sav.  |                        |                                               |  |
| Kupiðkio r. sav.                                      | Panevëbio apskr.                | 57                    | 30 Kupiðkio r. sav.             | Kupi?kio r. sav.  | Kupi?kio r. sav.       |                                               |  |
| $\blacktriangleleft$<br>Record: 14 4                  | $\overline{0}$ ) $\overline{1}$ | Show: All Selected    | Records (0 out of 60 Selected)  | Options +         |                        |                                               |  |
| Source   Selection<br>Display                         |                                 | 00211                 |                                 |                   |                        |                                               |  |

<span id="page-6-0"></span>**7 pav. "VARDAS2" lauko išjungimas**

"OID\_", "VARDAS\_MAP", "VARDAS\_STA", "VARDAS2" stulpeliai (dabar išjungtas) buvo lentelėje, prijungtoje prie "savivaldybes" atributų lentelės ruošiant šį praktinį darbą. Kelios "VARDO" stulpelių versijos įrašytos tam, kad būtų galima prie mūsų lentelės prijungti kitas įvairių duomenų bazių lenteles. Todėl mes nešaliname "VARDAS2" stulpelio. Tačiau "OID\_" ir "VARDAS\_MAP" stulpelių nenaudosime niekada, nes pirmasis bereikšmis, o antrasis perteklinis. Pašalinkite šiuos stulpelius: dešiniuoju mygtuku spustelėkite jų antraštes ir pasirinkite *Delete Field* (šalinti lauką). Kai tai darysite, pasirodys pranešimas, perspėjantis, kad šalinimo operacijos atšaukti nebus įmanoma [\(8](#page-6-1) pav.).

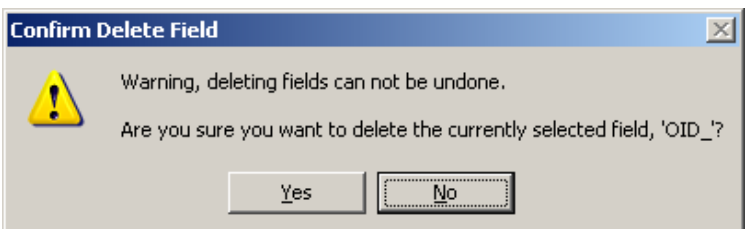

<span id="page-6-1"></span>**8 pav. Pranešimas, pasirodantis prieš šalinant laukus**

Paslėpus ir pašalinus nurodytus stulpelius, turi likti tik septyni matomi stulpeliai, ir lentelę bus daug lengviau skaityti [\(9](#page-7-0) pav.). Jei norite parodyti paslėptus stulpelius, spustelėkite atributų lentelės apačioje esančio išskleidžiamojo parinkčių (*Options*) meniu ir pasirinkite komandą *Turn All Fields On* (įjungti visus laukus).

Jei dabar spustelėsite Akmenės r. sav. įrašo langelį FID stulpelio kairėje [\(10](#page-7-1) pav.), visa eilutė taps pažymėta ir paryškinta šviesiai mėlyna spalva. Žemėlapyje bus paryškintas atitinkamas poligonas. Truputį pasitreniruokite: parinkti įvairias savivaldybes, žymėdami jų įrašus lentelėje. Galima atlikti ir atvirkščią veiksmą: spustelėti įrankių (*Tools*) juostos elementų pasirinkimo mygtuką *(Select Features* 

) ir žemėlapyje spustelėti norimą poligoną. Pažymėję kitą poligoną, pastebėsite, kad atributų lentelėje tapo išryškinta kita eilutė.

| $\Box$ o $\Box$<br><b>用 Attributes of savivaldybes</b> |            |            |               |                                   |                                   |                                |                   |  |
|--------------------------------------------------------|------------|------------|---------------|-----------------------------------|-----------------------------------|--------------------------------|-------------------|--|
|                                                        | <b>FID</b> | Shape *    | <b>AREA</b>   | <b>PERIMETER</b>                  | <b>VARDAS</b>                     | <b>Apskritis</b>               | <b>VARDAS STA</b> |  |
|                                                        |            | 0 Polygon  | 1474834947,58 | 245339,320078 Biržų r. sav.       |                                   | Panevėžio apskr.               | Bir?? r. sav.     |  |
|                                                        |            | Polygon    | 1215873302.46 |                                   | 235850,156589 Mažeikių r. sav.    | Telšių apskr.                  | Ma?eiki? r. sav.  |  |
|                                                        |            | 2 Polygon  | 842744740,063 |                                   | 186419,591307 Akmenés r. sav.     | Šiaulių apskr.                 | Akmen‰s r. sav.   |  |
|                                                        |            | 3 Polygon  | 906641520,5   | 176104,948556 Skuodo r. sav.      |                                   | Klaipėdos apskr.               | Skuodo r. sav.    |  |
|                                                        |            | 4 Polygon  | 1151380432.41 | 196052.585565 Joniškio r. sav.    |                                   | Siaulių apskr.                 | Joni?kio r. sav.  |  |
|                                                        |            | 5 Polygon  | 1315100812.41 |                                   | 230752,340437 Pakruojo r. sav.    | Šiaulių apskr.                 | Pakruojo r. sav.  |  |
|                                                        |            | 6 Polygon  | 1288954554,74 |                                   | 232679,478053 Pasvalio r. sav.    | Panevėžio apskr.               | Pasvalio r. sav.  |  |
|                                                        |            | Polygon    | 1808558924.45 | 347599,153168   Šiaulių r. sav. l |                                   | Siaulių apskr.                 | ?iauli? r. sav.   |  |
|                                                        |            | 8 Polygon  | 1808151231.25 |                                   | 263882,50079 Rokiškio r. sav.     | Panevėžio apskr.               | Roki?kio r. sav.  |  |
|                                                        |            | 9 Polygon  | 989591750,633 |                                   | 177660,944738 Kretingos r. sav.   | Klaipėdos apskr.               | Kretingos r. sav. |  |
|                                                        |            | 10 Polygon | 1106224602.63 | 220790,742444 Plungés r. sav.     |                                   | Telšių apskr.                  | Plung‰s r. sav.   |  |
|                                                        |            | 11 Polygon | 1437376278.3  | 276984,844646 Telšių r. sav.      |                                   | Telšių apskr.                  | Tel?i? r. sav.    |  |
|                                                        |            | 12 Polygon | 79036691,8828 |                                   | 61243,33768 Palangos m. sav.      | Klaipėdos apskr.               | Palangos m. sav.  |  |
|                                                        |            | 13 Polygon | 1080384590,84 |                                   | 194595,735262 Kupiškio r. sav.    | Panevėžio apskr.               | Kupi?kio r. sav.  |  |
|                                                        |            | 14 Polygon | 80713159,6094 |                                   | 67350,011228 Siaulių m. sav.      | Siaulių apskr.                 | ?iauli? m. sav.   |  |
|                                                        |            | 15 Polygon | 1330793808,56 | 231428,950747 Zarasų r. sav.      |                                   | Utenos apskr.                  | Zaras? r. sav.    |  |
|                                                        |            | 16 Polygon | 2176882431.77 |                                   | 380521,185073   Panevėžio r. sav. | Panevėžio apskr.               | Paney‰?io r. sav. |  |
|                                                        |            | 17 Polygon | 1337667327.98 |                                   | 267608,5228 Klaipėdos r. sav.     | Klaipėdos apskr.               | Klaip%dos r. sav. |  |
|                                                        |            | Record: 14 |               | Show:  <br>All                    | Selected                          | Records (0 out of 60 Selected) | Options +         |  |

<span id="page-7-0"></span>**9 pav. Atributų lentelės konfigūracija paslėpus ir pašalinus stulpelius**

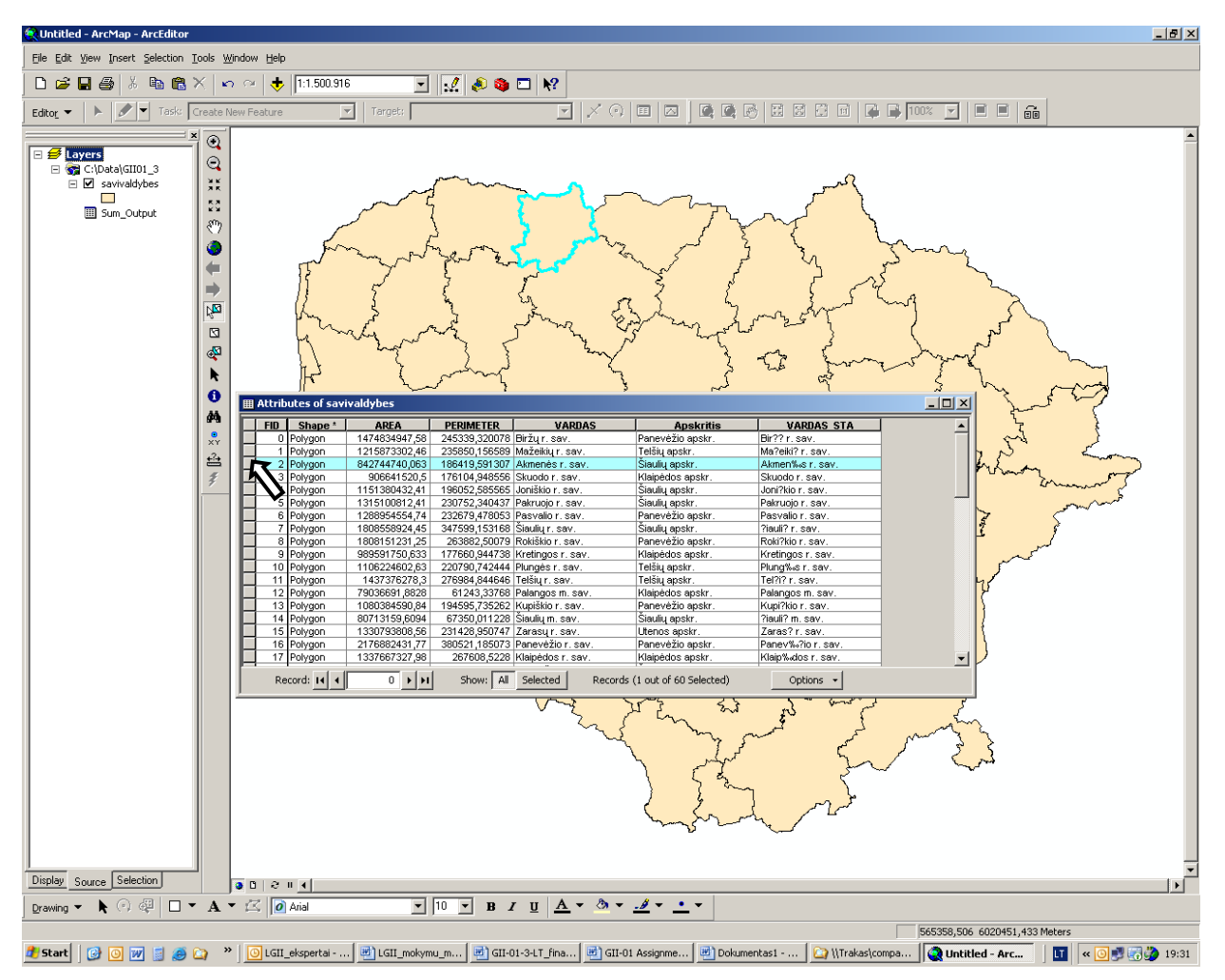

<span id="page-7-1"></span>**10 pav. Savivaldybės pasirinkimas pažymint eilutę**

Jei norite žemėlapyje pažymėti kelis poligonus, laikykite nuspaustą klavišą *SHIFT* ir žymėkite poligonus kairiuoju pelės mygtuku. Arba, laikydami paspaustą kairįjį pelės mygtuką, nubrėžkite stačiakampį – bus pažymėti visi jo viduje esantys poligonai. Žemėlapyje pažymėkite apie 10 poligonų ir spustelėkite atributų lentelės lango apačioje esantį mygtuką *Selected* (tik pažymėtus). Atkreipkite dėmesį, kad nepažymėtų poligonų eilutės neberodomos, kad būtų galima visą dėmesį skirti pažymėtų poligonų eilutėms.

Numatytoji pažymėtų eilutės įrašų ir žemėlapio poligonų spalva yra šviesiai mėlyna. Kartais ji vos matoma, ir geriau būtų išryškinti pažymėtus elementus kita spalva. Lentelės pasirinkimo spalva keičiama kitoje vietoje, negu sluoksnių spalva. Jei norite pakeisti pažymėtų lentelės įrašų spalvą, spustelėkite *Options/Appearance* [parinktys / išvaizda) ir pasirodžiusiame lange pakeiskite pasirinkimo spalvą [\(11](#page-8-0) pav. kairėje). Jei norite pakeisti sluoksnių pasirinkimo spalvą, ArcMap išskleidžiamajame meniu pasirinkite *Selection/Options* ... (pasirinkimas / parinktys) [\(11](#page-8-0) pav. dešinėje).

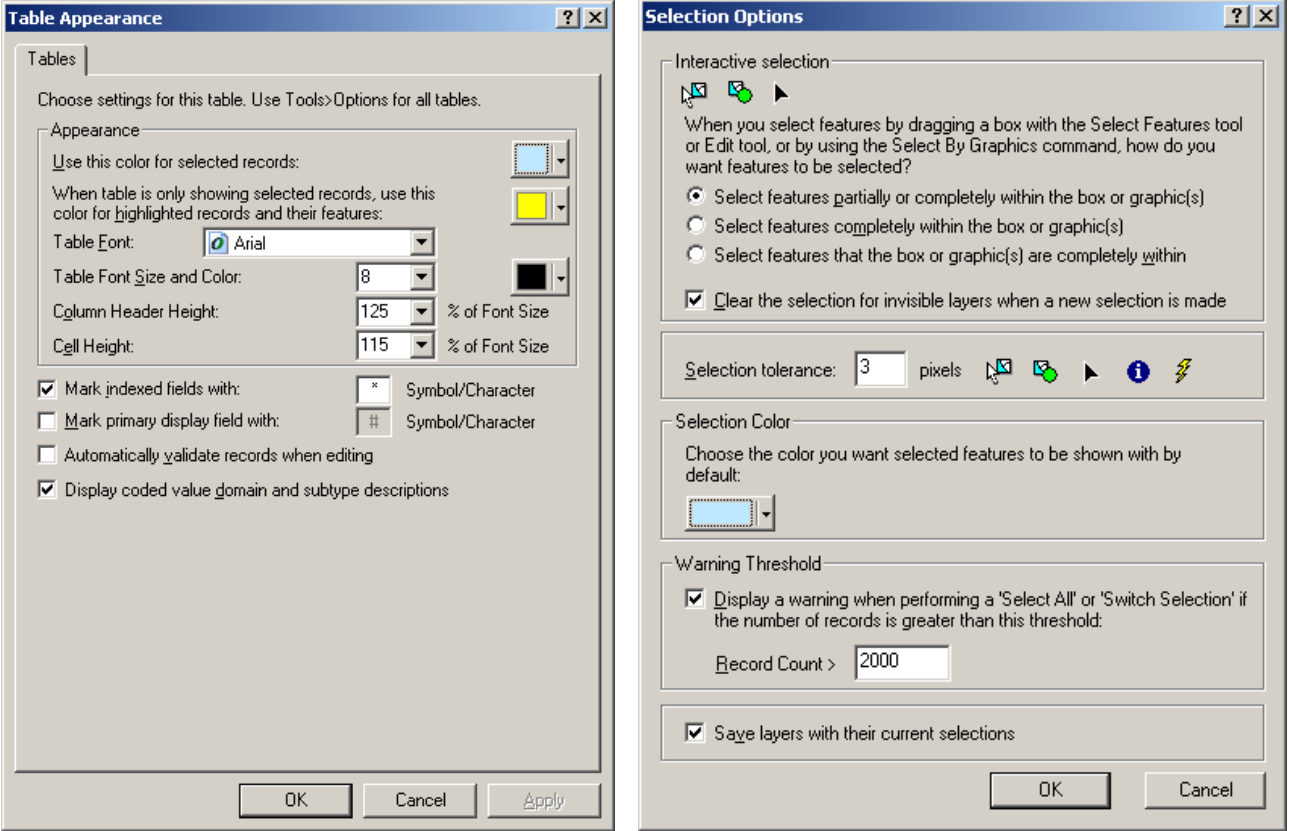

<span id="page-8-0"></span>**11 pav. Lentelės (kairėje) ir poligonų (dešinėje) pasirinkimo spalvos keitimas**

Kadangi dirbame su atributų lentele, šios lentelės informacijai atrinkti galime naudoti duomenų bazės užklausas. Tarkime, kad reikia nustatyti, kurios savivaldybės priklauso Klaipėdos apskričiai. Jei tai darytume jau išmoktais būdais, galėtume surikiuoti stulpelį "Apskritis" ir po vieną pažymėti visas Klaipėdos apskričiai priklausančias savivaldybes. Bet tam daug geriau tinka duomenų bazės užklausa. Mes ją atliksime per meniu *Select by Attributes* (išrinkti pagal atributus). Spustelėkite atributų lentelės parinkčių (*Options*) išskleidžiamojo meniu komandą *Select by Attributes...* (šį įrankį galima atverti ir per išskleidžiamąjį pasirinkimo (*Selection*) meniu). Pasirodys išrinkimo pagal atributus (*Select by Attributes*) langas [\(12](#page-9-0) pav.), kuriame galima sukurti duomenų bazės užklausą.

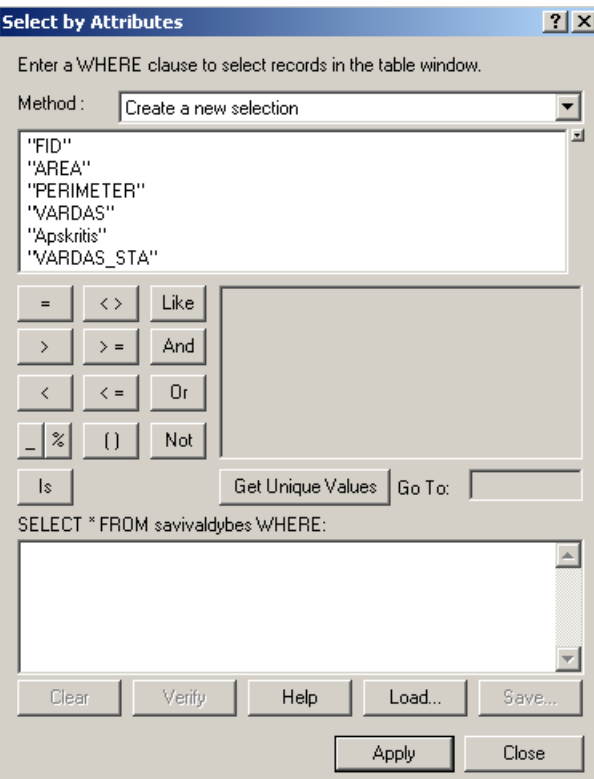

<span id="page-9-0"></span>**12 pav. Išrinkimo pagal atributus langas**

Jei jūs jau žinote, kaip kuriamos duomenų bazės užklausos, tai jums bus visai nesunku meniu apačioje įvesti WHERE sakinį ir spustelėti *Apply* (vykdyti). Tie iš jūsų, kuriems nedažnai tenka dirbti su duomenų bazių užklausomis, *WHERE* sakinį sukurti galės išrinkimo pagal atributus meniu mygtukais. Sukursime užklausą paskutiniajam pavyzdžiui. Pirmiausia dukart spustelėkite stulpelio "Apskritis" pavadinimą, kad jis pasirodytų *WHERE* sakinio langelyje. Spustelėkite (vieną kartą) meniu mygtuką "=", tada spustelėkite mygtuką *Get Unique Values* (paimti unikalias reikšmes): bus parodytas visų Lietuvos apskričių sąrašas. Dabar galima iš šio unikalių verčių sąrašo pasirinkti 'Klaipėdos apskr.', ir *WHERE* sakinys bus baigtas [\(13](#page-10-0) pav.). Atkreipkite dėmesį, kad *WHERE* sakinyje stulpelių pavadinimai (pvz., "Apskritis") yra dvigubose kabutėse, o stulpelių vertės (pvz., 'Klaipėdos apskr.') – viengubose kabutėse. Be to, tarp operatorių ir kintamųjų reikia palikti tarpus – išrinkimo pagal atributus (*Select by Attributes*) įrankis juos įterpia automatiškai. Tiesiogiai sakinio geriau netaisyti, nes galima padaryti sintaksės klaidų. Taip pat saugokitės, kad taisydami *WHERE* sakinį nepaspaustumėte *Enter* klavišo. Spustelėkite mygtuką *Apply* (vykdyti), ir bus atrinktos visos eilutės, kurių stulpelio "Apskritis" vertė yra 'Klaipėdos apskr.' [\(14](#page-10-1) pav.). Jei pažvelgsite į žemėlapį, pastebėsite, kad visos pasirinktos savivaldybės žemėlapyje išryškintos.

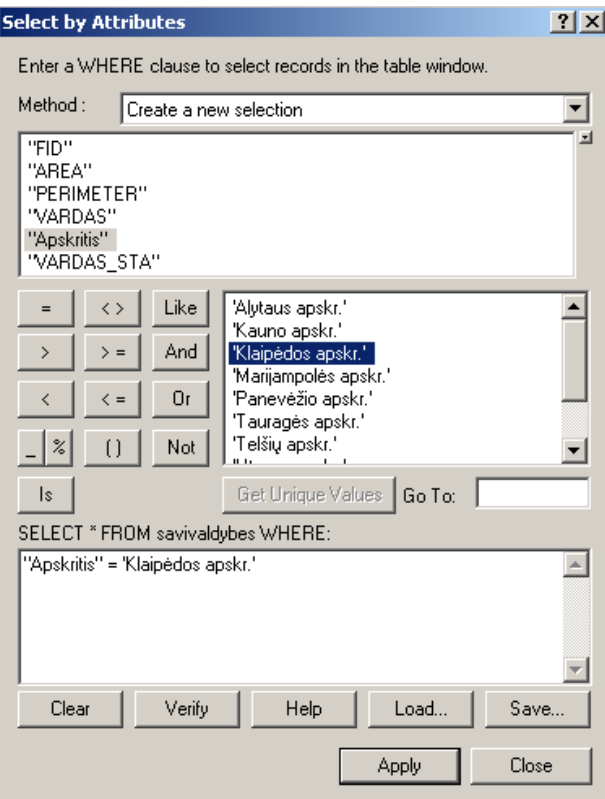

<span id="page-10-0"></span>**13 pav. WHERE sakinio sudarymas Klaipėdos apskrities savivaldybėms išrinkti.**

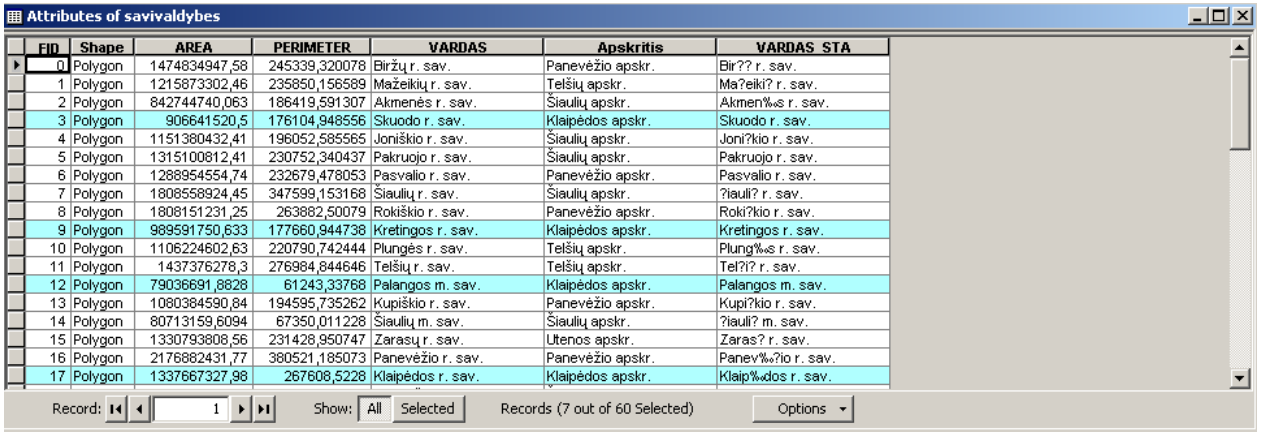

<span id="page-10-1"></span>**14 pav. Atributų lentelėje rodomos išrinktos Klaipėdos apskrities savivaldybės**

Žemėlapyje pažymėtą apskritį galima padidinti, turinio lentelėje dešiniuoju mygtuku spustelėjus atitinkamo sluoksnio pavadinimo tekstą ir pasirinkus *Selection/Zoom to Selected Features* (pasirinkimas / didinti iki pažymėtų elementų, [15](#page-11-0) pav.). Žemėlapis ekrane bus padidintas, ir pažymėti elementai atsidurs ekrano centre. Taip pat galima perslinkti į pažymėtus elementus (Pan to Selected *Features*) – jie atsidurs ekrano centre, bet žemėlapio mastelis nepasikeis (jei mastelis per didelis ar per mažas, pažymėtų elementų gali ir visai nesimatyti), arba panaikinti elementų žymėjimą (*Clear Selected Features*). Jei norite, kad pažymėti elementai taptų nepažymėtais ir atvirkščiai, naudokitės komanda *Switch Selection* (perjungti pasirinkima), o jei norite pažymėti visus žemėlapio elementus – *Select All* (pažymėti visus).

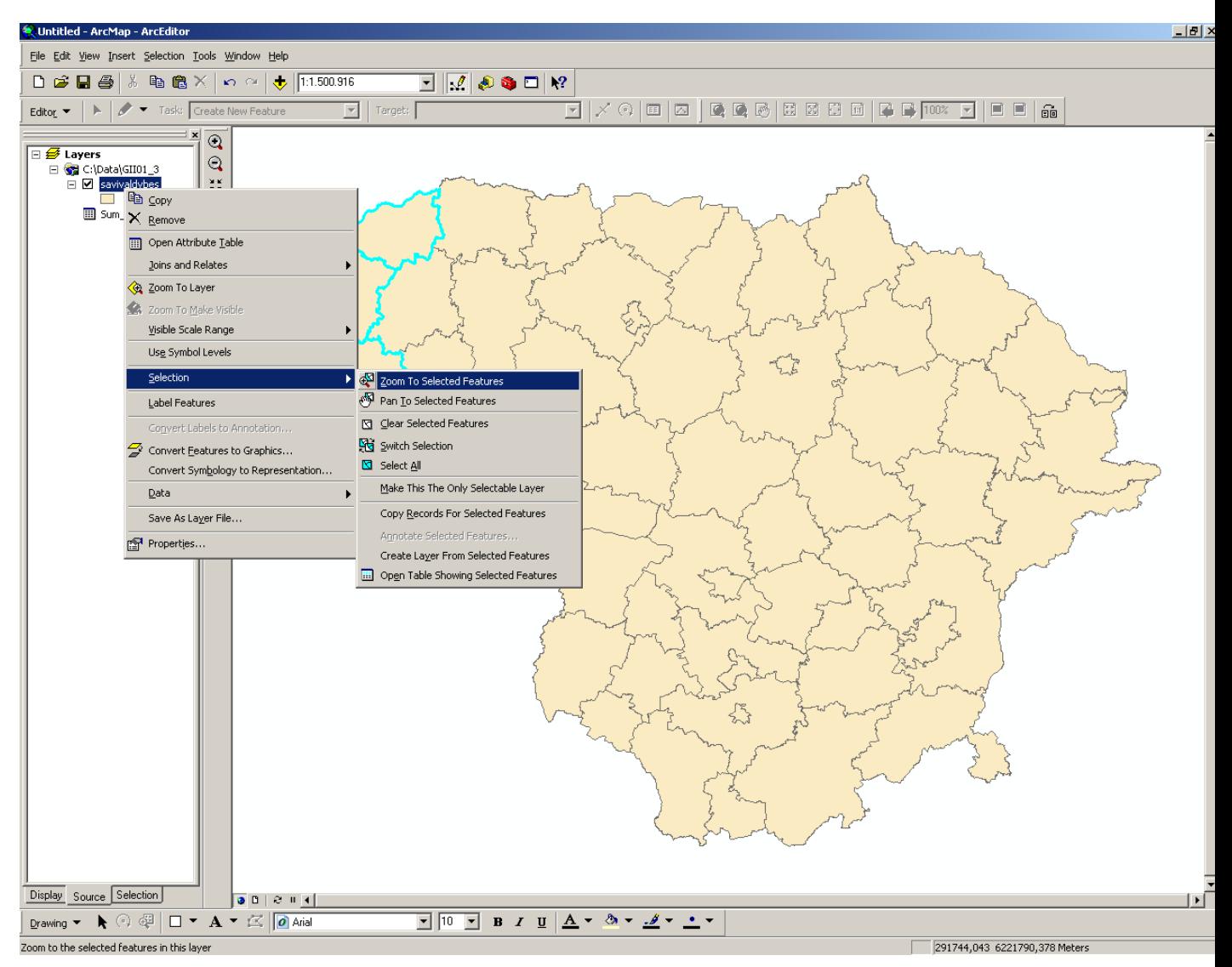

<span id="page-11-0"></span>**15 pav. Pasirinkimo (Selection) antro lygio meniu su ekrano mastelio keitimo ir pasirinkimo komandomis**

Jei dirbdami šiais įrankiais "pasiklysite" ir reikės atstatyti pradinį vaizdą, spustelėkite įrankių juostos mygtuka *Full Extent* (pilna aprėptis,  $\bullet$ ).

Dabar tarkime, kad reikia nustatyti, kurios apskritys yra šalia Klaipėdos apskrities. Kaip ir anksčiau, galima elementus atrinkti rankiniu būdu – įrankių (*Tools*) įrankių juostos elementų pažymėjimo (*Select Features*) įrankiu ( $\mathbb{R}$ ). Šiuo atveju tai padaryti gana lengva, nes šalia Klaipėdos apskrities yra tik šešios savivaldybės. Išskleidžiamaisiais meniu galima netgi pakeisti interaktyvaus pasirinkimo metodą taip, kad interaktyviai pažymimi nauji elementai būtų pridedami prie jau pažymėtų elementų (*Selection/Interactive Selection Method/Add to Current Selection* (pasirinkimas / interaktyvaus pasirinkimo metodas / pridėti prie einamojo pasirinkimo), [16](#page-12-0) pav.). Tačiau sudėtingesniems atvejams *ArcMap* turi priemonę elementus pasirinkiti pagal vietą.

Išskleidžiamajame meniu pasirinkite *Selection/Select by Location...* (pasirinkimas / išrinkti pagal vietą). Šis meniu leidžia išrinkti vieno sluoksnio elementus pagal pažymėtus kito sluoksnio elementus. Kadangi šiame darbe dirbame tik su vienu sluoksniu, šio įrankio dialogas gali atrodyti keistokas. Mes norime pažymėti visus "savivaldybes" sluoksnio elementus, liečiančius šiuo metu pažymėtus "savivaldybes" elementus. Tam mums reikia nustatyti [17](#page-13-0) pav. parodytas išrinkimo pagal vietą meniu parinktis.

Norint gauti ataskaitą, kurios apskritys pažymėtos, reikia tiesiog atverti atributų lentelę, dešiniuoju mygtuku spustelėti stulpelio "Apskritis" antraštę, pasirinkti *Summarize* (apibendrinti) ir, nepažymėjus nei vienos parinkties, spustelėti mygtuką *OK* [\(18](#page-13-1) pav.).

*6 klausimas. Kurios apskritys yra šalia Klaipėdos apskrities? Kiek kiekvienos apskrities savivaldybių išrinkta? (2 balai)*

*7 klausimas. Išrankos pagal vietą (***Select by Location***) įrankiu pažymėkite visus elementus, esančius 100 km spinduliu nuo dabar pažymėtų elementų. Kiek savivaldybių pažymėta dabar? (3 balai)*

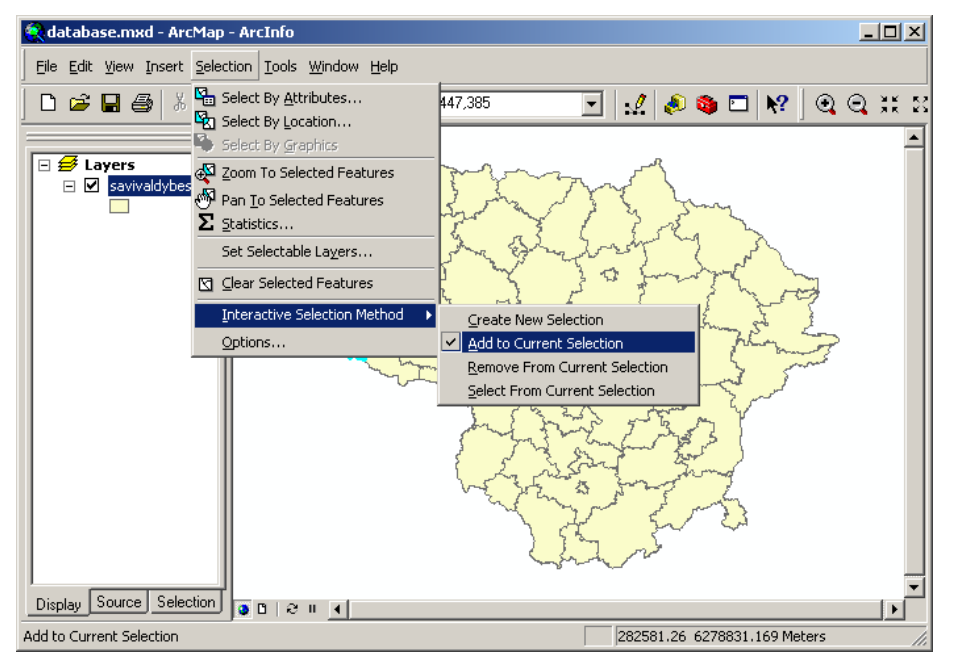

<span id="page-12-0"></span>**16 pav. Interaktyvaus pasirinkimo metodo keitimas – nauji elementai bus pridedami prie jau pažymėtų.**

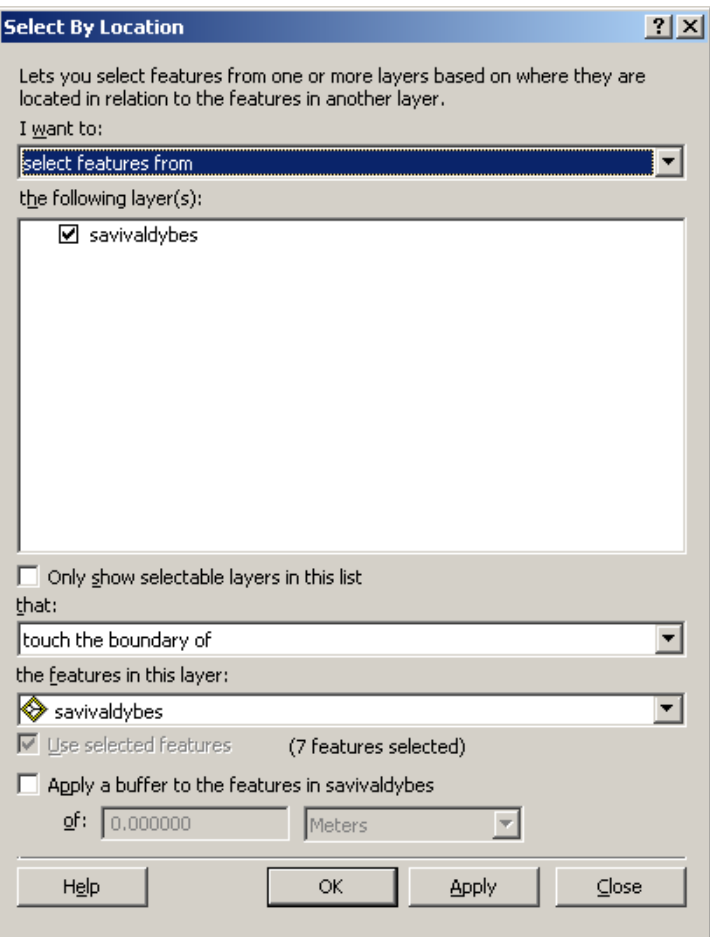

<span id="page-13-0"></span>**pav. 'Savivaldybes' sluoksnio elementų, liečiančių pažymėtus to paties sluoksnio elementus, išrinkimas**

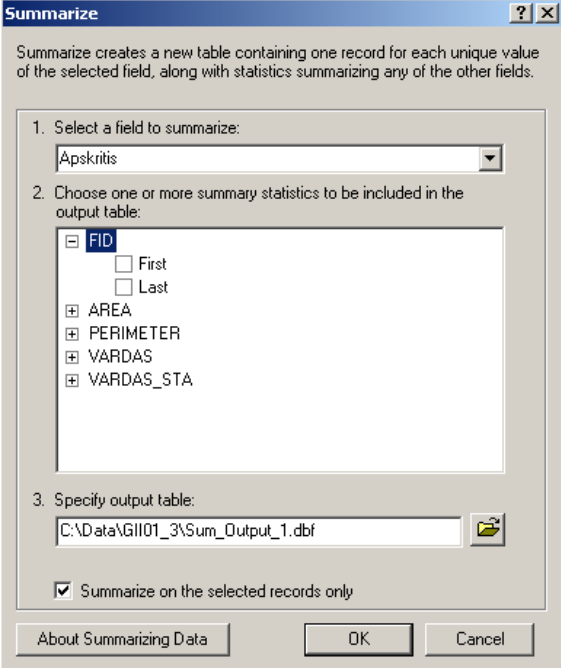

<span id="page-13-1"></span>**pav. Kaip greitai gauti Klaipėdos apskritį liečiančių apskričių ataskaitą**

Tarkime, kad norime dirbti su Vilniaus, Utenos ir Kauno apskritimis. Galėtume kitas apskritis pašalinti iš duomenų rinkinio, bet tikriausiai vėliau mums jų reikės, todėl bus geriau, jei nedominančias apskritis paslėpsime. Tam skirta ribojanti uţklausa (*Definition Query*).

Kad sukurtumėte ribojančią užklausą, dešiniuoju mygtuku spustelėkite "savivaldybes" sluoksnio tekstinę žymę ir pasirinkite *Properties* ... (savybės). Ribojančios užklausos (*Definition Query*) skyrelyje reikia sukurti *WHERE* sakinį taip, kaip mes tai neseniai darėme išrinkimo pagal atributus meniu. Šiuo atveju rodoma tik užklausos WHERE dalis, "SELECT \* FROM savivaldybes WHERE" dalies nėra.

Paspaudus mygtuką *Query Builder* (užklausų kūrimas), atsiveria užklausų kūrimo (*Query Builder*) langas, kuriame galima sukurti *WHERE* sakinį, kurio rezultatas būtų tik trys mus dominančios apskritys. Šiuo atveju sudėtinei užklausai sukurti naudosime OR sakinį [\(19](#page-14-0) pav.).

Atkreipkite dėmesį, kad *OR* operatoriumi sujungiami trys visiškai savarankiški sakiniai; duomenų bazės užklausos nesupranta kasdieninės kalbos trumpinių:

### **SELECT \* FROM savivaldybes WHERE: "Apskritis" = 'Vilniaus apskr.' OR 'Utenos apskr.' OR 'Kauno apskr.'**

**Būtina** rašyti taip:

#### **SELECT \* FROM savivaldybes WHERE: "Apskritis" = 'Vilniaus apskr.' OR "Apskritis" = 'Utenos apskr.' OR "Apskritis" = 'Kauno apskr.'**

Kad pamatytumėte ribojančios užklausos rezultatą, spustelėkite OK užklausų kūrimo (Ouery Builder) lange ir sluoksnio savybių (*Layer Properties*) meniu. Atvėrę atributų lentelę atkreipkite dėmesį, kad rodomos tik 22 duomenų eilutės – visos kitos 38 eilutės paslėptos. Atlikus ribojančią užklausą, visi tolesni veiksmai bus atliekami taip, tarsi kitų 38 eilučių visai nebūtų.

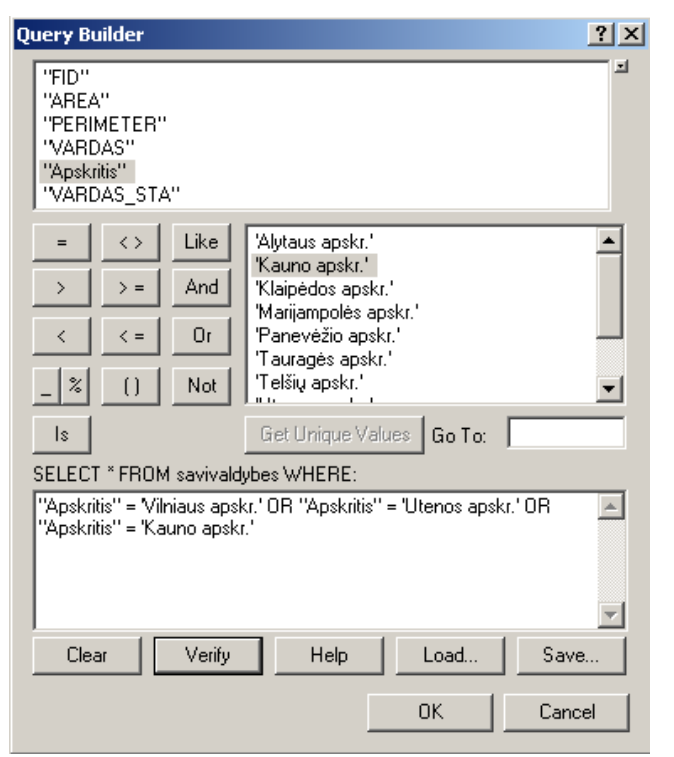

**19 pav. Užklausų kūrimo lange sukurkite sudėtinę užklausą, išrenkančią visas tris dominančias apskritis**

<span id="page-14-0"></span>Prieš tęsdami darbą, grįžkite į ribojančios užklausos (*Definition Query*) langą ir pašalinkite neseniai sukurtą *WHERE* sakinį, kad vėl būtų rodomos visos Lietuvos savivaldybės.

Atliekant kai kurias analizės užduotis, gali tekti pakeisti sluoksnį; tokiu atveju patartina sukurti naują sluoksnį, kuriame būtų tik dominančios savivaldybės. Išrinkimo pagal atributus įrankiu išrinkite tas pačias tris savivaldybes, kurias neseniai išrinkote ribojančia užklausa. Tada dešiniuoju mygtuku spustelėkite "savivaldybes" sluoksnio tekstą ir pasirinkite komandą *Data/Export Data...* (duomenys / eksportuoti duomenis). Numatytoji duomenų eksporto (*Export Data*) meniu nuostata yra eksportuoti pažymėtus duomenims (*Selected Features*) [\(20](#page-15-0) pav.). Pavadinkite išvesties failą "3apskritys.shp" ir spustelėkite OK. Paklausti, ar norite pridėti eksportuotus duomenis prie žemėlapio kaip sluoksnį (Do *you want to add the exported data to the map as the layer?*), atsakykite *Yes* (taip), ir šis sluoksnis bus įtrauktas į turinį [\(21](#page-16-0) pav.).

Šio darbo pradžioje, kai bandėme nustatyti įvairių savivaldybių ir apskričių plotus, galėjo pasirodyti keista, kad tokias dideles geografines sritis matuojame kvadratiniais metrais. Nors tai jau daug metų yra numatytoji *ArcMap* nuostata, visai nebūtina matuoti ploto tokiais mažais vienetais. Savo "3apskritys" sluoksnio atributų lentelėje sukursime naują stulpelį, į kurį įrašysime apskaičiuotas savivaldybių vertes kvadratiniais kilometrais.

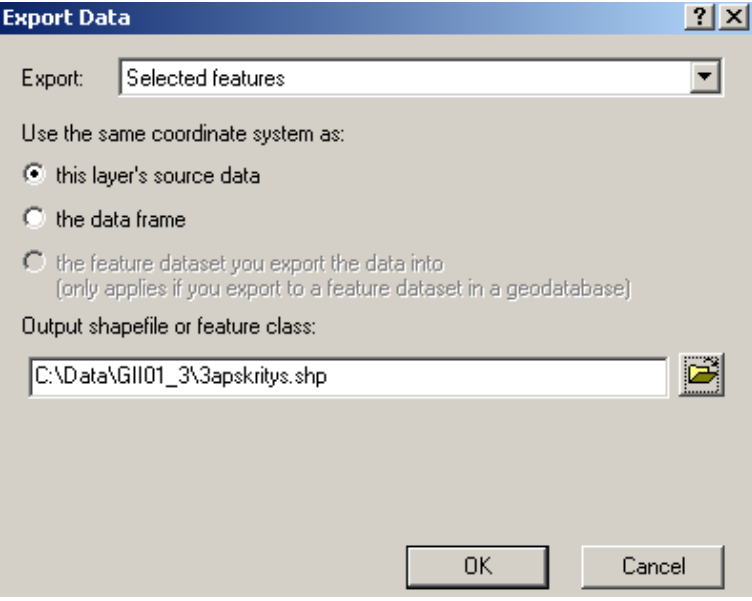

<span id="page-15-0"></span>**20 pav. Pažymėtų elementų eksportavimas į naują sluoksnį**

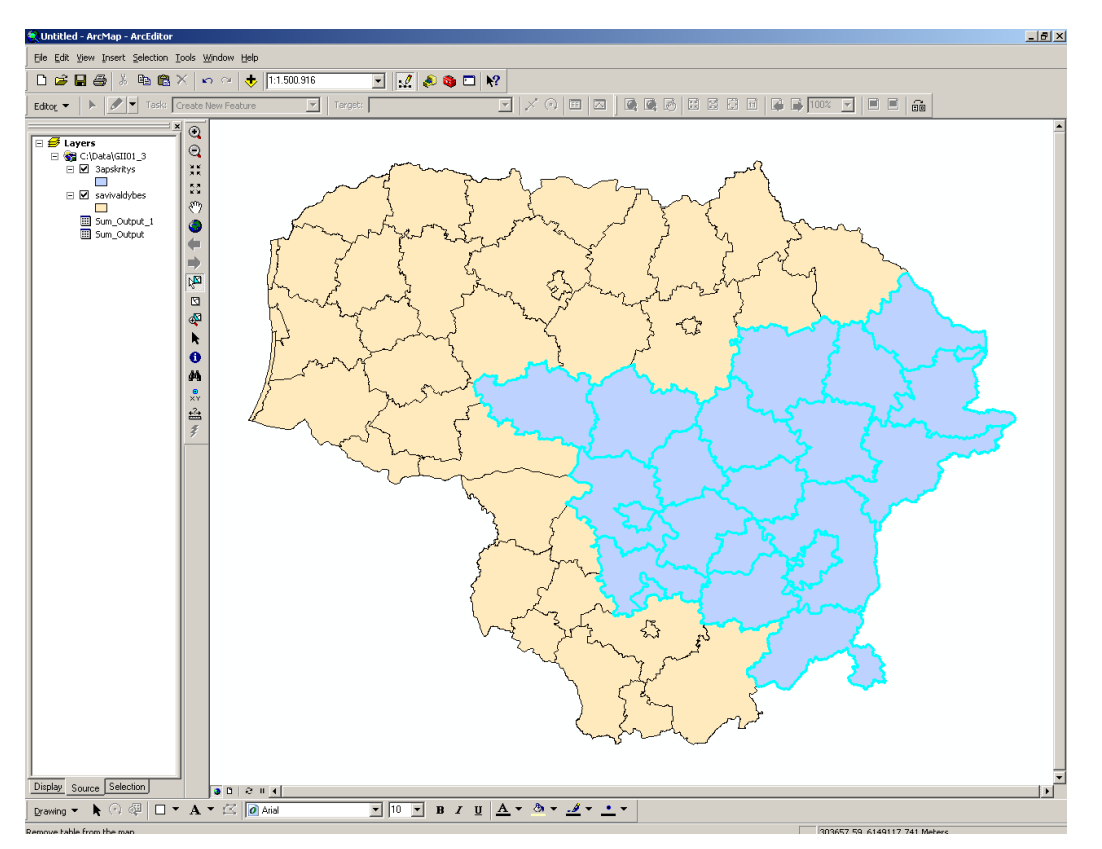

<span id="page-16-0"></span>**21 pav. Į ArcMap turinį įtrauktas "3apskritys" sluoksnis**

Atverkite "3apskritys" atributų lentelę ir pasirinkite *Options/Add Field...* (parinktys / pridėti lauką). Pavadinkite naująjį stulpelį "areakm2" ir nustatykite slankaus kablelio (*Float*) tipą [\(22](#page-17-0) pav.). Spustelėkite *OK*, ir naujasis stulpelis bus pridėtas prie atributų lentelės. Kad apskaičiuotumėte visų savivaldybių plotus, dešiniuoju mygtuku spustelėkite "areakm2" antraštę ir pasirinkite *Calculate Geometry…* (skaičiuoti geometriją). Programa jus perspės, kad jūs vykdote skaičiavimus ne redagavimo seanse; taip ir turi būti, todėl spustelėkite mygtuką *Yes* (taip). Numatytoji geometrijos skaičiavimo (*Calculate Geometry*) meniu nuostata yra skaičiuoti plotą (*Area*), taigi reikia pakeisti tik matavimo vienetą. Pasirinkite kvadratinius kilometrus ("Square Kilometers [sq km]") ir spustelėkite *OK* [\(23](#page-17-1) pav.). Atkreipkite dėmesį, kad "areakm2" yra toks pat kaip "AREA", tik padalintas iš milijono.

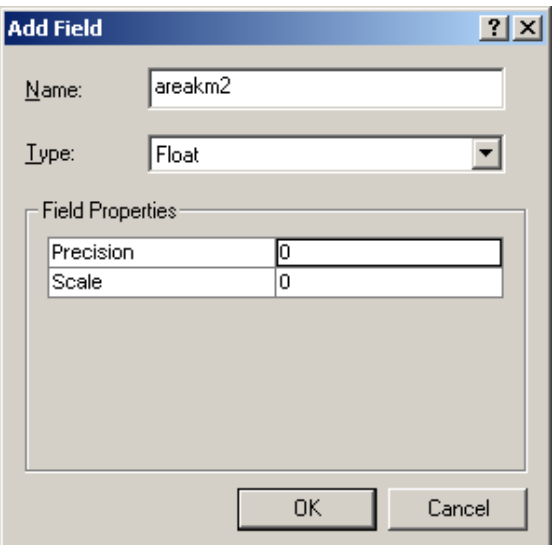

<span id="page-17-0"></span>**22 pav. "areakm2" stulpelio sukūrimas "3apskritys" atributų lentelėje**

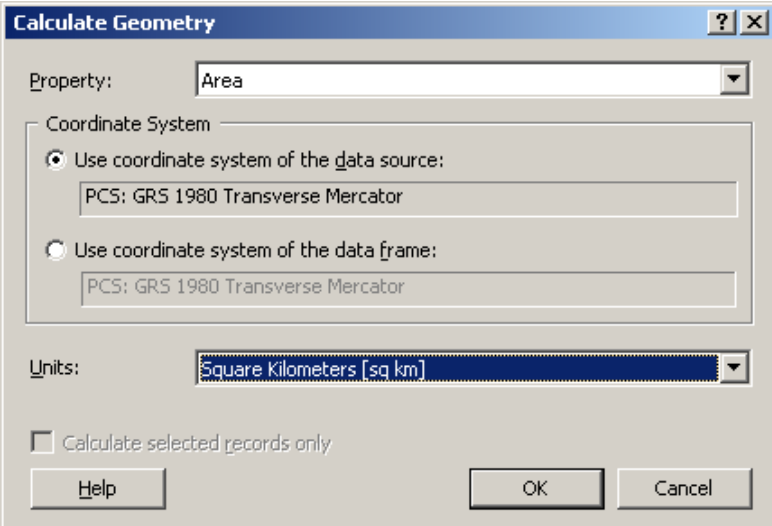

<span id="page-17-1"></span>**23 pav. "areakm2" stulpelio geometrijos skaičiavimas**

Kitas, universalesnis būdas atributų stulpelio vertėms skaičiuoti yra lauko skaičiuotuvas (*Field Calculator*). Stulpelio reikšmes galima gauti iš kitų stulpelių reikšmių, arba galima tiesiog įvesti skaičių ir nustatyti pastovią stulpelio vertę. Pavyzdžiui, lauko skaičiuotuvu "AREA" reikšmes padalinkime iš milijono – bus gautos tos pačios vertės, kurias gavome geometrijos skaičiavimo įrankiu [\(24](#page-18-0) pav. ).

Mes norime nustatyti, kuri savivaldybės forma mažiausiai apskrita. Šios savivaldybės perimetro ir ploto santykis bus didžiausias. "3apskritys" atributų lentelėje sukurkite naują stulpelį ir pavadinkite jį "santykis" (tipas – *Float*). Lauko skaičiuotuve (*Field Calculator*) įveskite tikrojo perimetro ir mažiausio įmanomo perimetro santykio formulę (perimetras būtų mažiausias, jei savivaldybė būtų idealus skritulys). Formulė yra tokia:

**[PERIMETER] / (2 \* 3.1415 \* Sqr( [AREA] / 3.1415 ) )**

| <b>Field Calculator</b>                                                                                            |                                                  | $?$ $\times$                                                                                                   |
|----------------------------------------------------------------------------------------------------|--------------------------------------------------|----------------------------------------------------------------------------------------------------|
| Fields:<br><b>FID</b><br><b>AREA</b><br><b>PERIMETER</b><br>GKODAS<br>VARDAS<br>Apskritis<br>VARDAS_STA<br>areakm2 | Type:<br>킈<br>C Number<br>$C$ String<br>$C$ Date | Functions:<br>Abs( )<br>Atn [ ]<br>Cos[ ]<br>Exp()<br>Fix(1)<br>Int( )<br>Log()<br>Sin( )<br>Sarf 1<br>×<br>&. |
| $areakm2 =$<br>[AREA]/1000000                                                                                      | Advanced<br>п<br>$\overline{\phantom{m}}$        | $\ddot{}$<br>$=$<br>Load<br>Save<br>Help                                                                       |
| Calculate selected records only                                                                                    |                                                  | <b>OK</b><br>Cancel                                                                                            |

<span id="page-18-0"></span>**24 pav. Ploto kvadratiniais kilometrais skaičiavimas lauko skaičiuotuvu**

### *8 klausimas. Kuri savivaldybė mažiausiai apskrita? Koks jos tikrojo perimetro ir mažiausio įmanomo perimetro santykis? (4 balai)*

Šiame praktiniame darbe išsamiai išnagrinėjome duomenų lentelių ryšius su ekrane rodomais grafiniais ţemėlapio elementais. Svarbiausias ryšys tarp jų yra FID stulpelis, kurio neįmanoma pakeisti nesuardžius atributų ir grafinių elementų ryšio. Dėl šio ryšio duomenų bazėje pasirinkti elementai pažymimi žemėlapyje ir atvirkščiai.

Atributų lentelėje galima rodyti visus elementus kartu su pažymėtais elementais arba rodyti tik pažymėtus elementus. Taip pat galima ribojančia užklausa (Definition Query)paslėpti atributus ir duomenų bazės įrašus, duomenų eksportavimo įrankiu (*Export Data*)sukurti pasirinkto rinkinio poaibį arba tiesiog pažymėti ir pašalinti nedominančius elementus.

Elementų išrinkimo (*Select Features*)ir išrinkimo pagal vietą (*Select by Location*) įrankiais galima pažymėti elementus pagal žemėlapį, o išrinkimo pagal atributus (*Select by Attributes*) įrankiu – pagal atributų lentelės turinį. Galima pridėti, šalinti arba slėpti atributų lentelių stulpelius, o jų reikšmes galima keisti geometrijos skaičiavimo arba lauko skaičiavimo įrankiais.